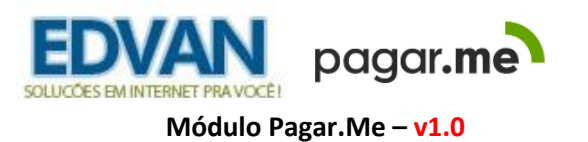

# **Instalação**

No menu **Serviços (1)** >> **Minhas Licenças (2)** clique na opção **Downloads (3)** e efetue o download do módulo **(4)** arquivo **PagarMe\_v1.0.zip** e descompacte.

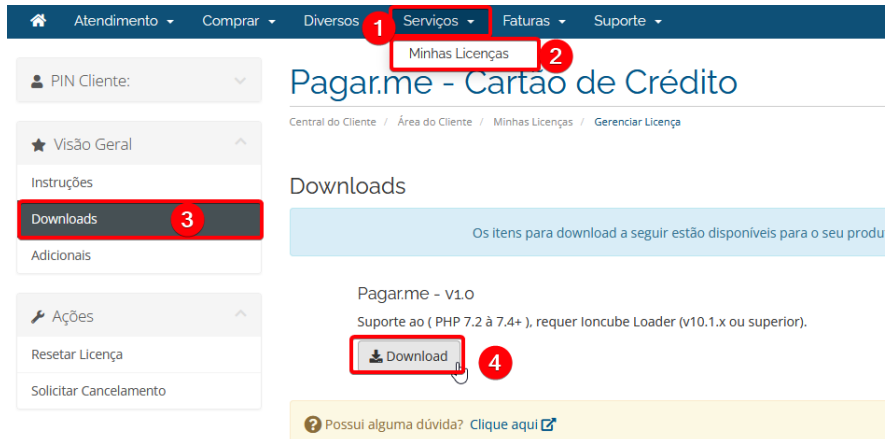

Você encontrará 2 pastas: **includes** e **modules.** 

Envie para raiz do WHMCS, exemplo: **/seuwhmcs/**.

Acesse o menu **Setup/Configurações** >> **Payments/Pagamentos** >> **Payments Gateways/Módulos de Pagamento**.

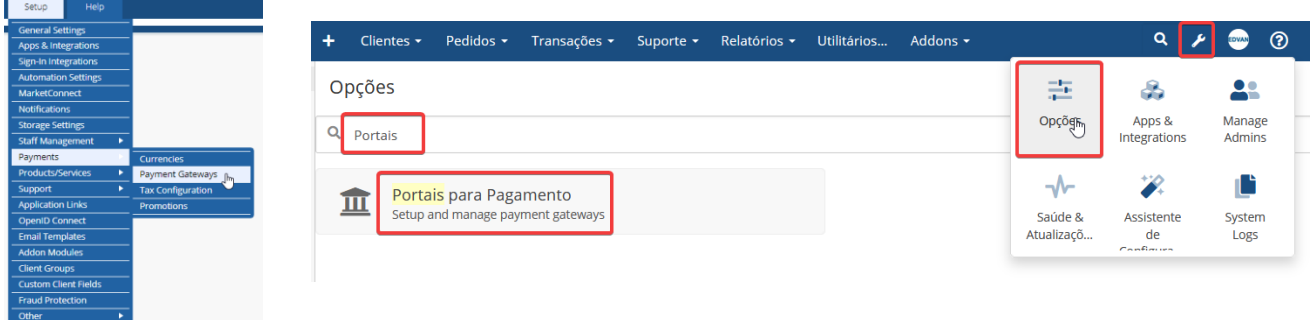

- Visite o painel da **Edvan.com.br** localize o menu **Serviços (1)** >> **Minhas Licenças (2) >> Instruções (3)**, copie a licença, **clique no botão (4)** e em seu WHMCS **insira a licença (5)** e clique em **Salvar Licença (6)**.

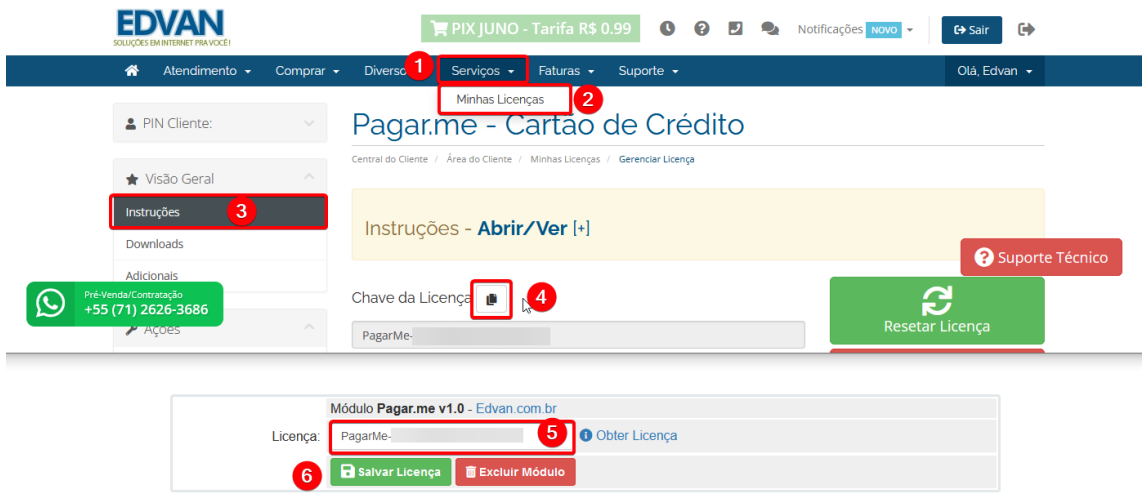

### Por fim clique na opção **+All Payment Gateways/Todas as Formas de Pagamento** e clique em **"Pagar.me – Cartão de Crédito"**.

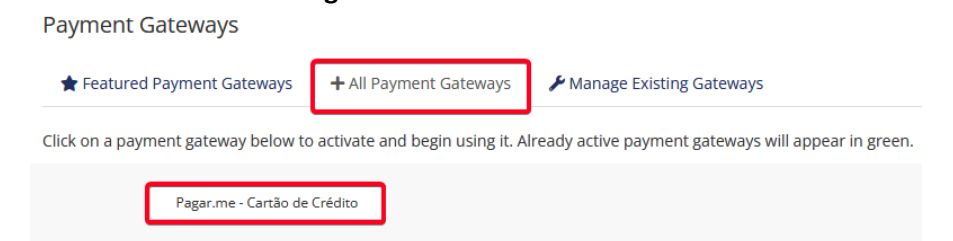

# **Configuração Inicial**

Acesse o painel [https://beta.dashboard.pagar.me](https://beta.dashboard.pagar.me/) e informe seu email e senha.

Clique no link **OBTER** nas configurações do módulo.

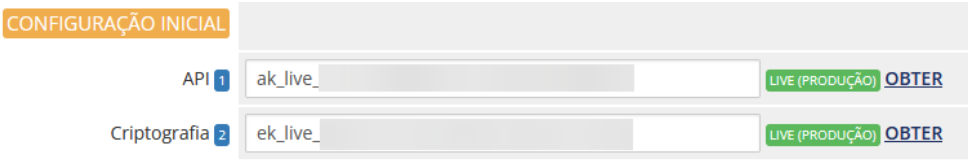

Ou através do painel da pagar.me acesse o menu lateral **Configurações (1)** na aba **Chaves de API (2).**

Certifique-se que a **versão da API (3)** deve ser a **v4**, copie as chaves **API (4)** e **Criptografia (5)**

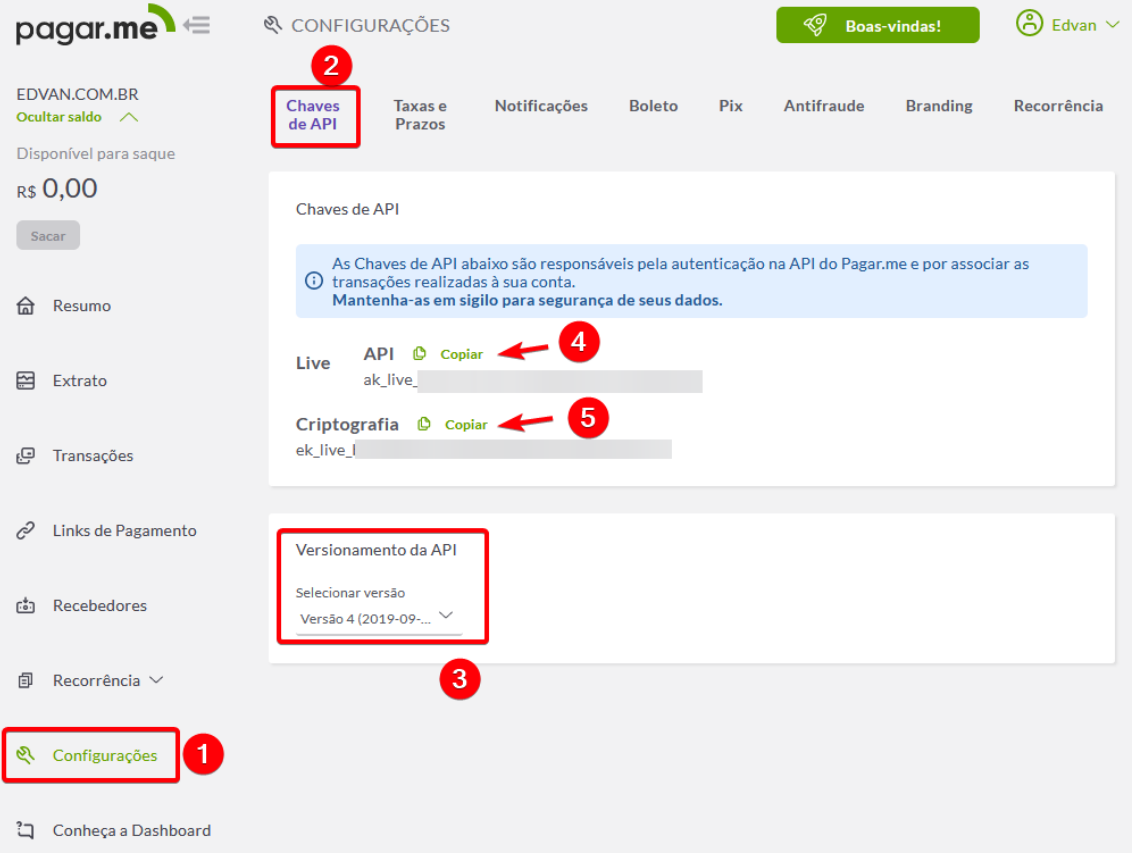

Cole as **chaves** nos campos **( 1, 2 )** do módulo e clique em **Salvar Informações.**

Pronto! Seu módulo já está configurado para receber via cartão de crédito de forma 100% automática.

### **Funções**

1. Pagar.me - Cartão de Crédito (Deactivate) @ @

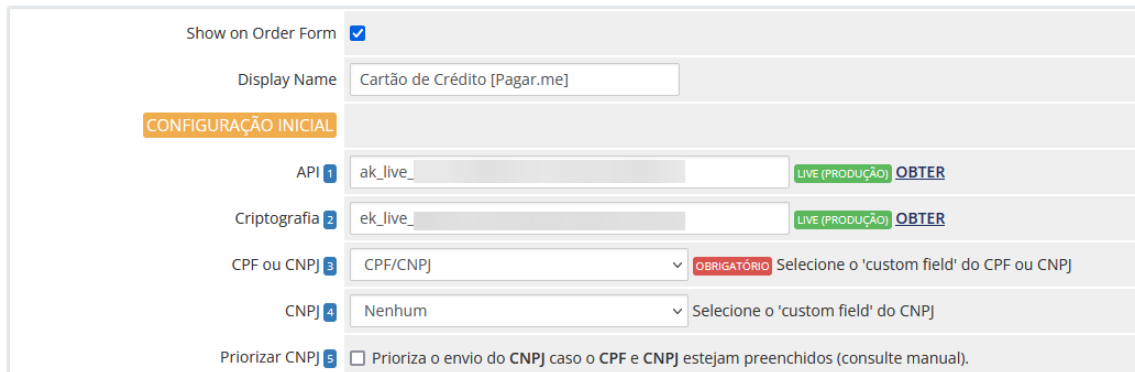

**Show on Order Form (exibir no checkout) =** ativa/desativa a utilização do módulo **Pagar.me** no processo de compra (checkout).

**Display Name (Nome em exibição) =** informe a descrição do módulo para seus clientes, sugestão: **Cartão de Crédito**

**Campos 1 e 2 – Configurações Inicial - LIVE =** Confira o tutorial.

### **3) Campo CPF ou CNPJ**

- Caso você armazene o CPF/CNPJ em campo único utilize essa opção.

### **4) Campo CNPJ**

- Caso você armazene o CNPJ em campo distinto ao CPF utilize essa opção.

#### **5) Priorizar CNPJ**

- Você pode definir qual campo terá prioridade de preenchimento. Caso o campo CPF também esteja preenchido.

**IMPORTANTE:** a maioria dos cartões empresariais utilizam um **CPF** vinculado ao cartão.

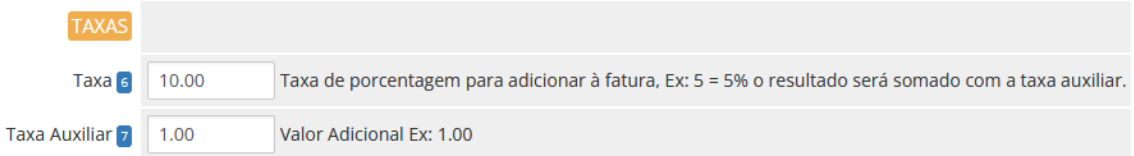

#### **6) Taxa Percentual**

#### **7) Taxa Auxiliar**

- É possível determinar 2 tipos de taxas (Percentual + Fixa).

A taxa será calculada sobre o valor total da fatura ou pedido (no checkout você não conseguirá visualizar o cálculo).

O cálculo só será exibido na Fatura (forma de pagamento pagar.me), caso ocorra a troca do forma de pagamento na fatura (se você habilitou essa configuração em seu WHMCS) a taxa será removida automaticamente.

Caso o cliente troque a forma de pagamento para pagar.me a taxa será inserida automaticamente.

Por enquanto não é possível fornecer isenção, limitar o valor do pagamento e outras funcionalidades presentes em outros módulos.

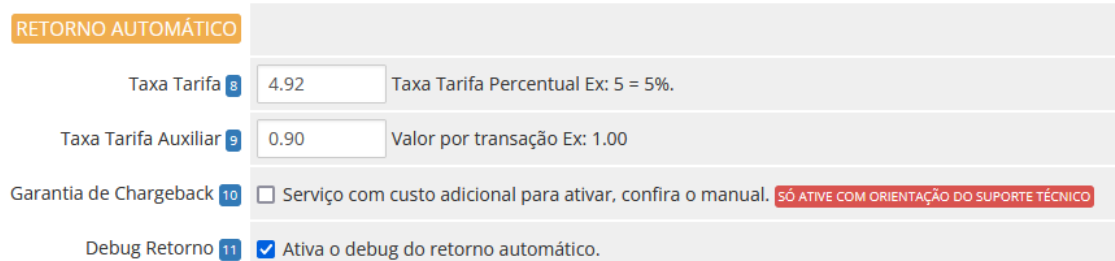

# **8) Taxa Tarifa Percentual 9) Taxa Tarifa Auxiliar**

- Infelizmente a pagar.me não devolve o cálculo pronto das tarifas pagas por transação, esse recurso foi criado para que no momento do pagamento a taxa paga por transação seja informada ao WHMCS.

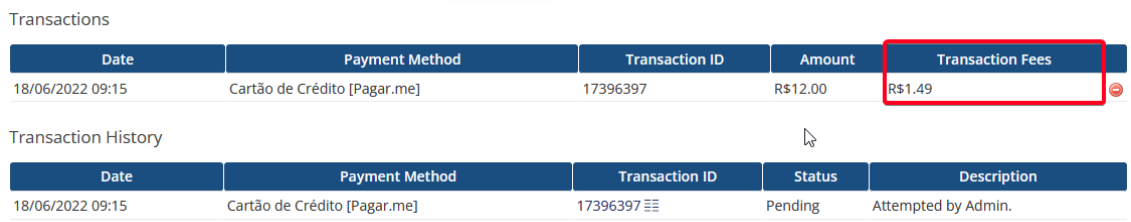

### **10) Garantia de Chargeback**

- A pagar.me possui um serviço de garantia de chargebacks (consulte o comercial), caso essa opção esteja ativa será **obrigatório** ativar a opção **10**. Esse serviço tem custos por transação!

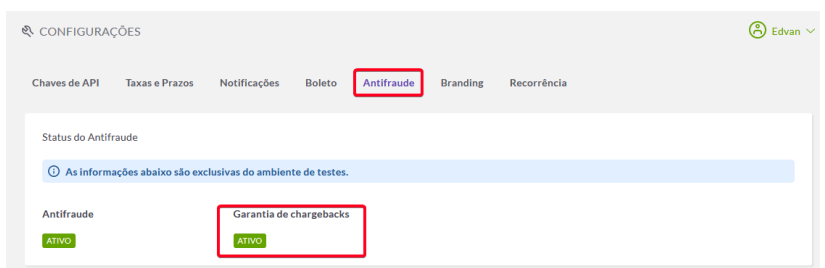

### **11) Debug Retorno**

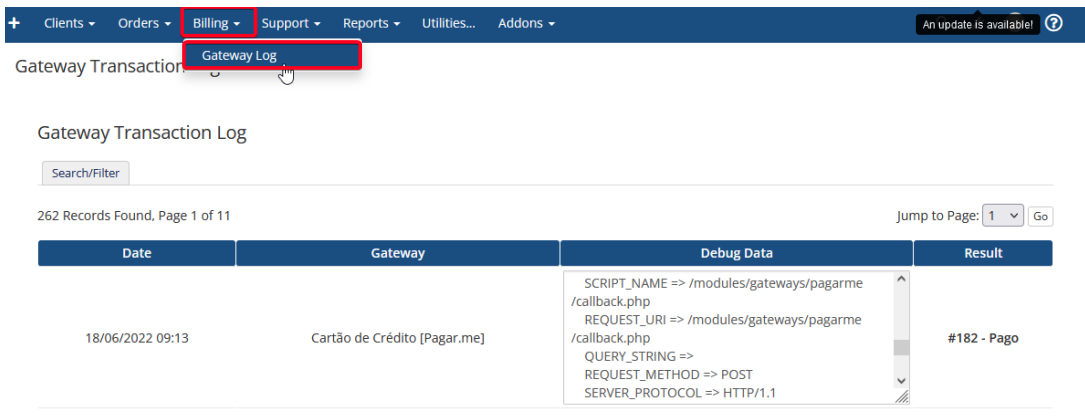

O debug do Retorno Automático está disponível no menu **Faturamento** >> **Log**

Será possível obter informações de toda recepção dos dados via pagar.me.

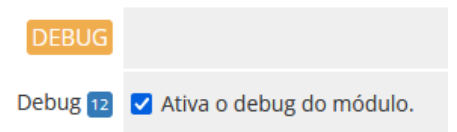

### **12) Debug**

- Permite que seja gravado todo processo de captura dos dados, reembolso, tokenização e retorno automático visando resolver problemas de integração.

O debug do módulo precisa estar ativo dentro do WHMCS, conforme ilustração abaixo:

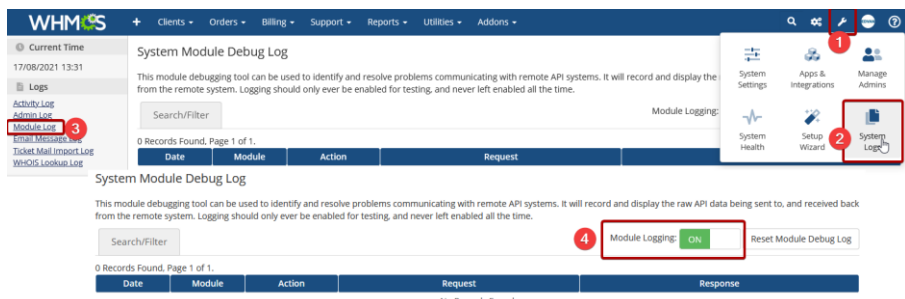

# **SANDBOX**

Você poderá executar testes com intuito de conhecer as funcionalidades do módulo.

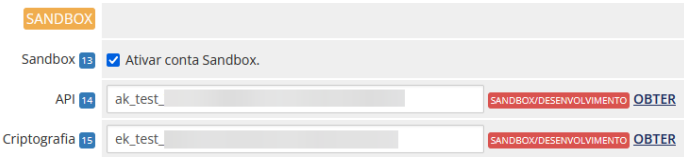

Para isso você precisar criar uma conta [https://beta.dashboard.sandbox.pagar.me](https://beta.dashboard.sandbox.pagar.me/) e habilitar a opção **Ativar conta Sandbox.**

As credenciais de Sandbox [https://beta.dashboard.sandbox.pagar.me/#/settings/api\\_keys](https://beta.dashboard.sandbox.pagar.me/#/settings/api_keys) são diferentes das credenciais de produção (live).

Acesse o menu lateral **Configurações (1)** na aba **Chaves de API (2).**

Certifique-se que a **versão da API (3)** deve ser a **v4**, copie as chaves **API (4)** e **Criptografia (5)**

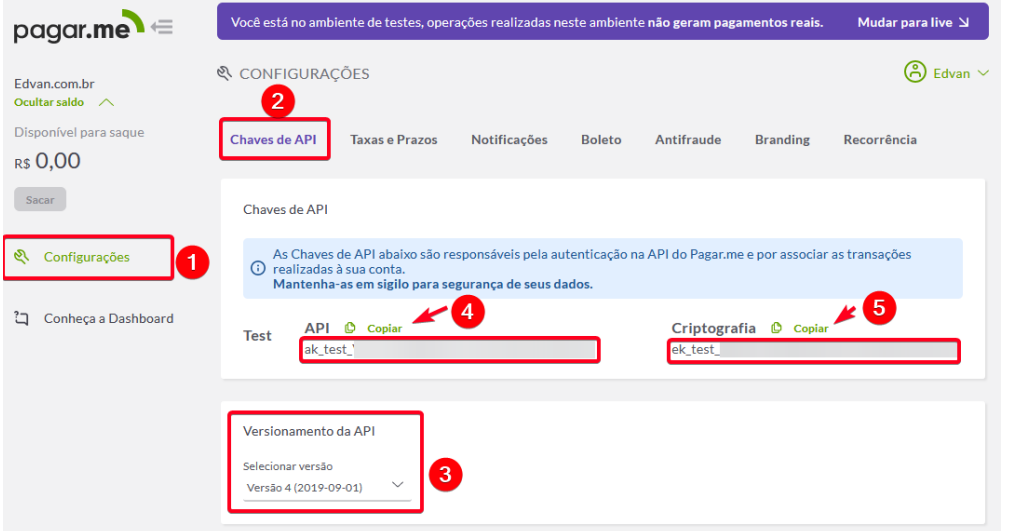

Cole as **chaves** nos campos **( 14 e 15 )** do módulo e clique em **Salvar Informações.**

Pronto! Seu módulo já está configurado para efetuar testes.

### **SUPORTE/DÚVIDAS**

Dúvidas, sugestões ou problemas referente ao **módulo Pagar.me – Cartão de Crédito** entre em contato através do lin[k http://suporte.edvan.com.br](http://suporte.edvan.com.br/) ou [suporte@edvan.com.br](mailto:suporte@edvan.com.br)

### **PERGUNTAS/RESPOSTAS**

**P=** Preciso cadastrar a URL de retorno automático (notificações)? **R= Não,** a URL de notificação é cadastrada automaticamente via API.

**P=** Preciso criar um campo customizável para armazenar o CPF/CNPJ do cartão? **R=** Sim, é obrigatório informar um CPF/CNPJ válido.

**P=** No perfil do meu cliente não consta os campos/dados CPF ou CNPJ.

**R=** Recomendamos que crie os campos customizáveis e configure o módulo.

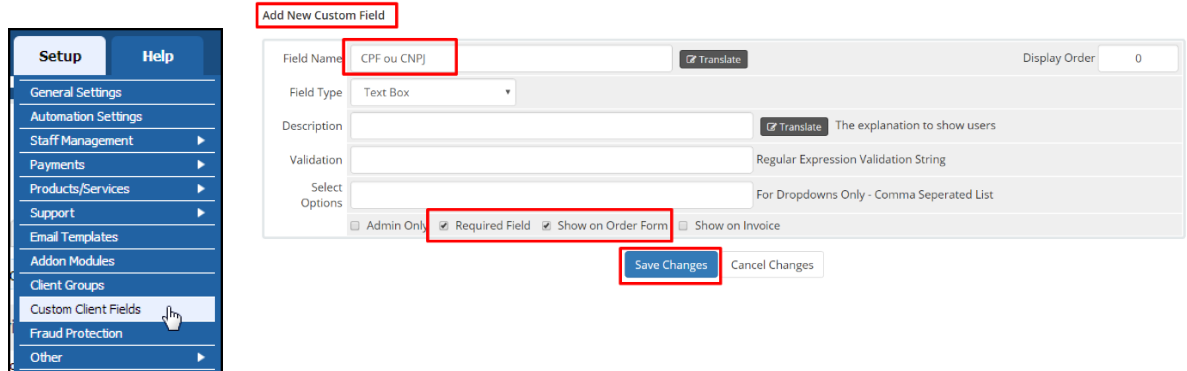

### **P=** Meus clientes não conseguem remover o cartão de crédito.

**R=** Esse erro não tem relação com módulo de pagamento, o gerenciamento dos cartões é feito pelo WHMCS. Nas **configurações gerais** do seu WHMCS, aba **Segurança**, ative a opção que permite a remoção do cartão.

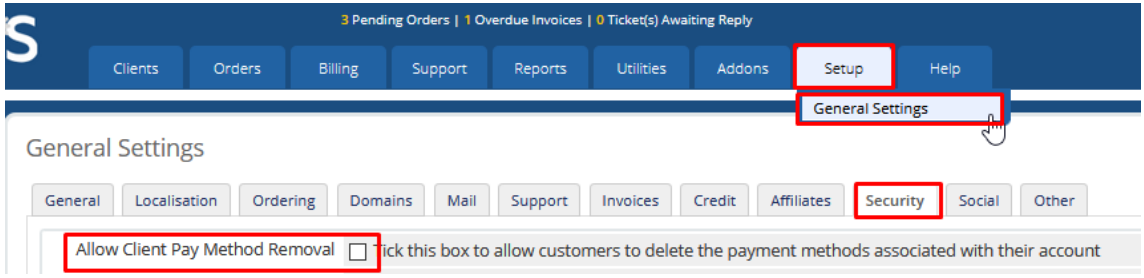

Salve as alterações e o cliente conseguirá excluir o cartão.

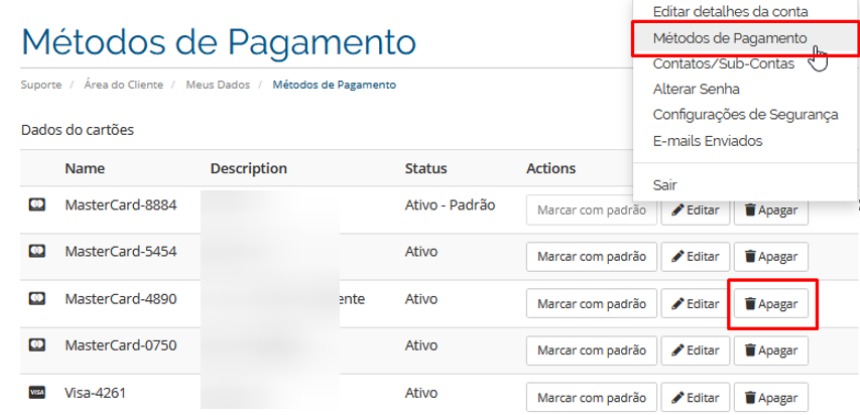

### **P=** As taxas não estão sendo calculadas, como resolver?

# **R=** Verifique se o arquivo **taxasPagarme.php** está presente na pasta **/includes/hooks/**

Caso o arquivo esteja presente e o problema persistir, acesse <https://edvan.com.br/ErroIoncube>

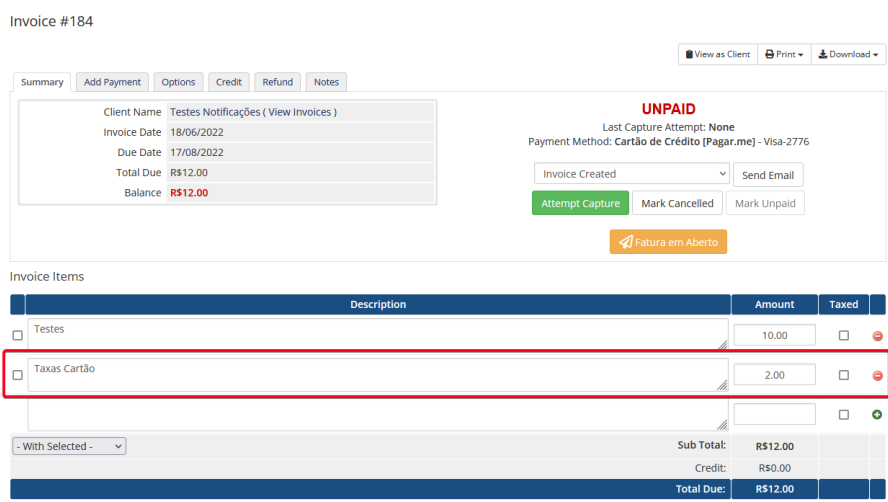

#### **P=** O módulo oferece SandBox (Testes)?

**R=** Sim, confira a página 5.

#### **P=** Gostaria de efetuar um reembolso em um pagamento via WHMCS, é possível?

**R=** Sim, acesse a fatura em questão, clique na aba **Refund/Reembolso (1)** e clique no botão **Refund/Reembolso(2).** Caso queira notificar o cliente do Reembolso deixe a opção **(3)** habilitada.

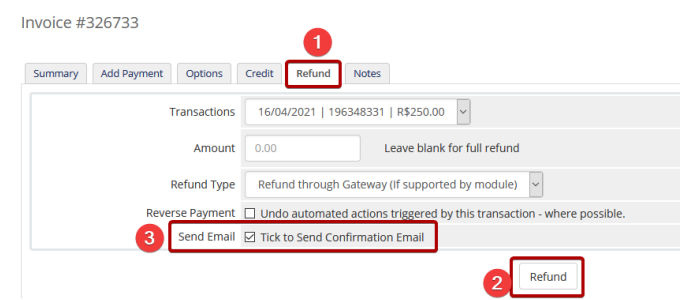

Caso o reembolso seja concluído com sucesso você será notificado.

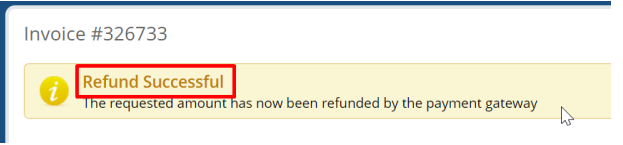

Detalhes do Reembolso poderá ser obtido no log, menu **Cobrança/Billing (1) >> Gateway Log/Log dos pagamentos(2)** e o resultado **Refund Success/Reembolso com Sucesso(3)**

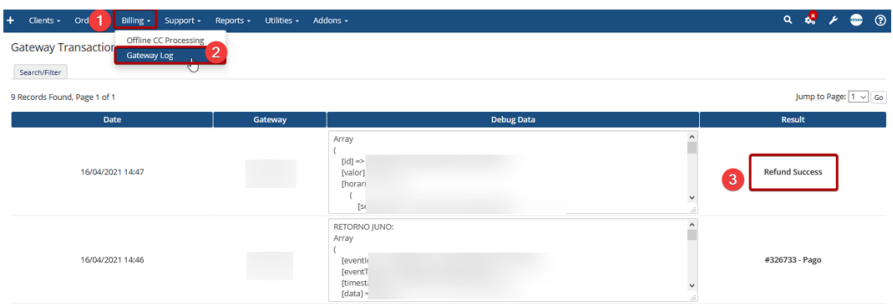

#### **P=** É possível cobrar multa/juros por atraso via módulo?

R= Não é possível. Entretanto você pode configurar seu WHMCS para cobrar uma multa percentual ou fixa.

### **P=** É possível personalizar a página de captura do cartão?

R= Sim, é possível através do arquivo **inputs.tpl** localizado em **/templates/xxxx/payment/card/** você poderá efetuar as alterações.

Entretanto recomendamos cautela nas alterações! Não fornecemos suporte para customizações.

#### **P=** Os cartões dos clientes são armazenados em meu WHMCS?

R= Não, no processo de cadastramento a Pagar.me fornece um token único por cartão. Detalhes deste processo neste **[link](https://www.edvan.com.br/financeiro/images/token_pagarme.jpg)**.

#### **P=** Quais bandeiras de cartão a Pagar.me aceita?

R= Aceita as bandeiras: Visa, Mastercard, Amex, Diners, Discover, Hipercard, Elo, Aura e JCB;

Entretanto o **WHMCS** não oferece suporte Hipercard, Elo e Aura.

#### **P=** Existe alguma forma rápida de consultar os dados do cartão?

R= Sim, você conseguirá ver informações sobre expiração do cartão, 4 últimos dígitos, descrição e token. Não existe a possibilidade de visualizar o CVV ou numeração completa do cartão.

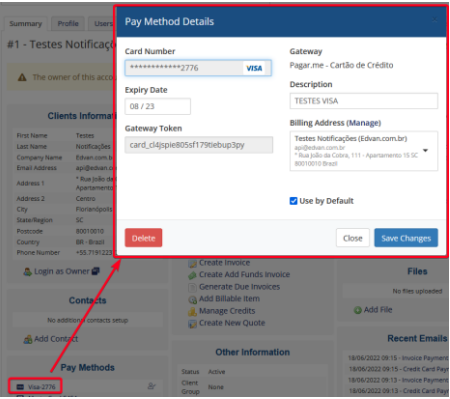

**P= Ao tentar adicionar um cartão recebo a mensagem que o cartão não pode ser aceito.** R= Isso ocorre, pois seu WHMCS não está habilitado para verificar os tipos de cartões permitidos.

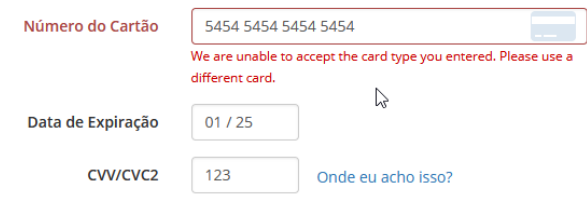

Em **Configurações** >> **Configurações Gerais**, Aba **Faturas** escolha a **Tipos de cartões aceitos** e marque as opções (utilize ctrl para selecionar + de 1 opção) e salve as alterações.

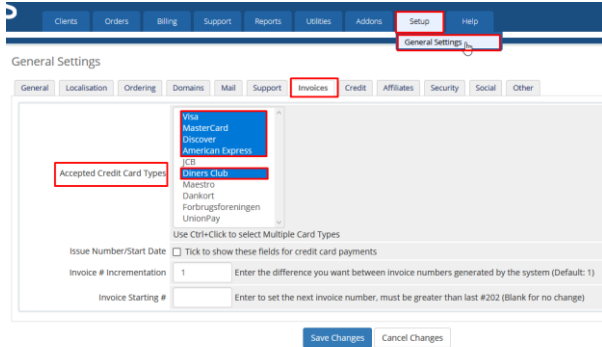

**P=Ao efetuar um pagamento via checkout não ocorre o processamento, meu cliente é redirecionado para a página de pedido concluído.**

R=Isso indica que seu WHMCS não está configurado corretamente, efetue a alteração abaixo:

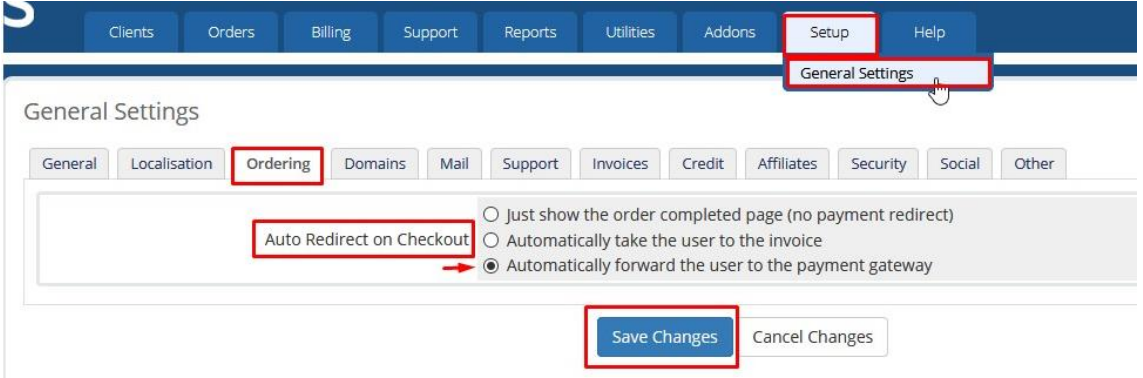

**P=Ao efetuar um pagamento recebo a mensagem "No Local Credit Card Payment Gateways Enabled", "Ops!" ou tela em branca.**

R=Primeiro passo é verificar se o módulo está visível para o cliente.

1. Pagar.me - Cartão de Crédito (Deactivate) @ @

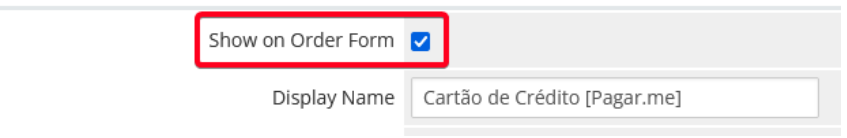

Se o módulo estiver **visível** e o problema persiste favor visitar o link <https://edvan.com.br/Erro500> e em seguida acionar o suporte técnico.

# **P=** Quais são as taxas para cartão de crédito?

**R=** Até presente momento não possuímos nenhum tipo de parceria, você deverá entrar em contato por conta própria com a pagar.me

### **P=** Existe algum tutorial sobre problemas com retorno automático?

**R=** Primeiro passo é acionar o suporte da hospedagem/servidor para verificar se existe algum bloqueio com os IPs: **34.231.60.225**, **52.21.35.223**. Se o problema persistir acionar o suporte da pagar.me.

### **P=** Minha dúvida não foi esclarecida.

**R=** acesse [faq.edvan.com.br](http://faq.edvan.com.br/) ou entre em contato<suporte.edvan.com.br> ou [suporte@edvan.com.br](mailto:suporte@edvan.com.br)